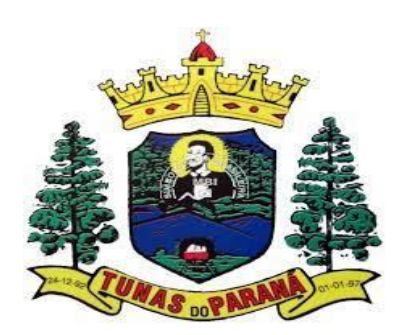

# **POP- Compras consórcio saúde**

### **1.** OBJETIVO(S)

Padronizar o pedido de medicamento através do consórcio Paraná Saúde.

#### **2.** MATERIAL

Computador, internet, sistema G-MUS.

### **3.** DESCRIÇÃO DOS PROCEDIMENTOS

- Com a finalidade de otimizar os recursos da assistência farmacêutica básica que, em junho de 1999, os municípios do estado do Paraná, com apoio da Secretaria de Estado da Saúde, constituíram o Consórcio Paraná Saúde.
- Hoje, com 398 municípios associados dos 399 do estado, o Consórcio vem efetuando a aquisição dos medicamentos elencados na Assistência Farmacêutica Básica, preservando

a autonomia de cada município na seleção e quantificação dos medicamentos de suas necessidades, a cada aquisição.

• São abertos lotes de compra conforme disponibilizados trimestralmente as verbas Municipal, Estadual e Federal.

## **3.1** VERIFICAR A QUANTIDADE NECESSÁRIA DE MEDICAMENTOS PARA **SOLICITAÇÃO**

- Primeiramente, retirar o relatório da quantidade de medicamentos dispensados nos últimos 4 meses;
- Acessar <sup>o</sup> sistema G-MUS com login <sup>e</sup> senha individual;
- Seguir caminho: Relatórios <sup>&</sup>gt; Estoque <sup>&</sup>gt; Gerenciais <sup>&</sup>gt; Saída <sup>&</sup>gt; Saída de Materiais no período;
- Preencher Data Inicial <sup>e</sup> final contemplando os últimos <sup>4</sup> meses anteriores <sup>a</sup> <sup>a</sup> abertura do lote de compra;
- Selecionar em UPS <sup>o</sup> Centro de Saúde de Campina da Lagoa;
- Em quebras, selecionar "sem Quebras" para as <sup>3</sup> opções;
- Em ordenação selecionar "Material (descrição);
- Em Data Crescente? Deixar "Crescente";
- Em estilo de relatório selecionar "Sintético";
- Em tipo de relatório selecionar "Ambas";
- Clicar em Gerar;

•

• Este relatório será uma base para <sup>a</sup> quantidade necessária para ser solicitada.

### **3.2** VERIFICAR A QUANTIDADE ATUAL DO ESTOQUE

- Acessar <sup>o</sup> sistema G-MUS com login <sup>e</sup> senha individual;
- Seguir caminho: Relatórios <sup>&</sup>gt; Estoque <sup>&</sup>gt; Gerenciais <sup>&</sup>gt; Estoque;
- Preencher competência inicial <sup>e</sup> final contemplando os últimos <sup>4</sup> meses anteriores <sup>a</sup> abertura do lote de compras;
- Selecionar em UPS <sup>o</sup> Centro de Saúde de Campina da Lagoa;
- Na opção Imprime Somente Estoque Zerado selecionar "Não";
- Na opção Imprime Produto Inativo selecionar "Não";
- Na opção Conferência de Estoque selecionar "Sim";
- Na opção Selecionar Por escolher "Descrição";
- Clicar em Gerar;

## **3.3** VERIFICAR AQUANTIDADE A SER SOLICITADANO LOTEDE COMPRA

Baseado nos dois relatórios de estoque atual e quantidade dispensada, verificar a diferença, e solicitar a quantitade necessária para atender os próximos meses até abertura do próximo lote de compra.

#### **3.4** ACESSANDO O SITE DO CONSÓRCIO

- Assim que comunicado <sup>a</sup> abertura do lote de compras fica disponível no site <sup>a</sup> planilhapara programação;
- Utilizar provedor Chrome;
- Acessar o site [https://www.consorcioparanasaude.com.br/?](https://www.consorcioparanasaude.com.br/?page_id=1301)

#### [page\\_id=1301](https://www.consorcioparanasaude.com.br/?page_id=1301)

- No alto da tela no canto direito acessar <sup>o</sup> campo Login com usuário esenha próprios do Município;
- Seguir <sup>o</sup> caminho: Área Municípios <sup>&</sup>gt; Home <sup>&</sup>gt; Formulário de Programação;
- Abrirá uma outra janela solicitando novamente <sup>o</sup> Login, repetir <sup>o</sup> mesmo usuário esenha utilizado anteriormente;
- Selecionar os quadrados no canto superior esquerdo da tela para abrir os lotes disponíveis;

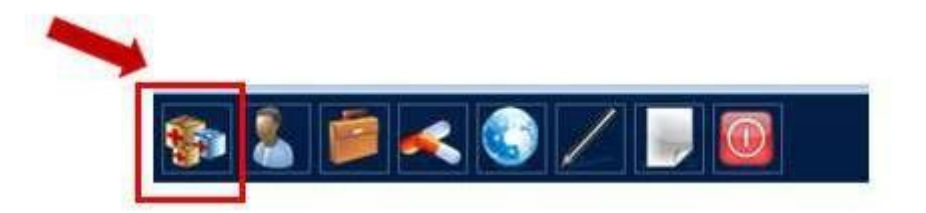

- Verificar qual lotes está com <sup>a</sup> opção "Aberto" na coluna Situação;
- No campo Acções selecionar a opção do meio "Executar Programação"

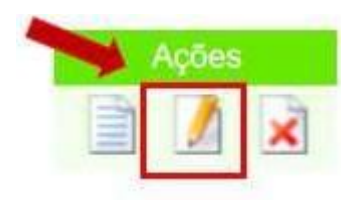

- Ao abrir <sup>a</sup> planilha de programação, pode ser observado no alto da tela <sup>o</sup> total de recursofinanceiro disponibilizado no lote de compra;
- Preencher <sup>a</sup> quantidade de medicamento na coluna "Quantidade", sempre verificando <sup>a</sup> coluna"Embalagem", porque pode variar de acordo com o fornecedor atual do consórcio;
- Durante <sup>a</sup> programção pode ser observado simultaneamente <sup>o</sup> total programado, realizar programação até atingir o valor mais próximo do valor Total de Recurso Financeiro;

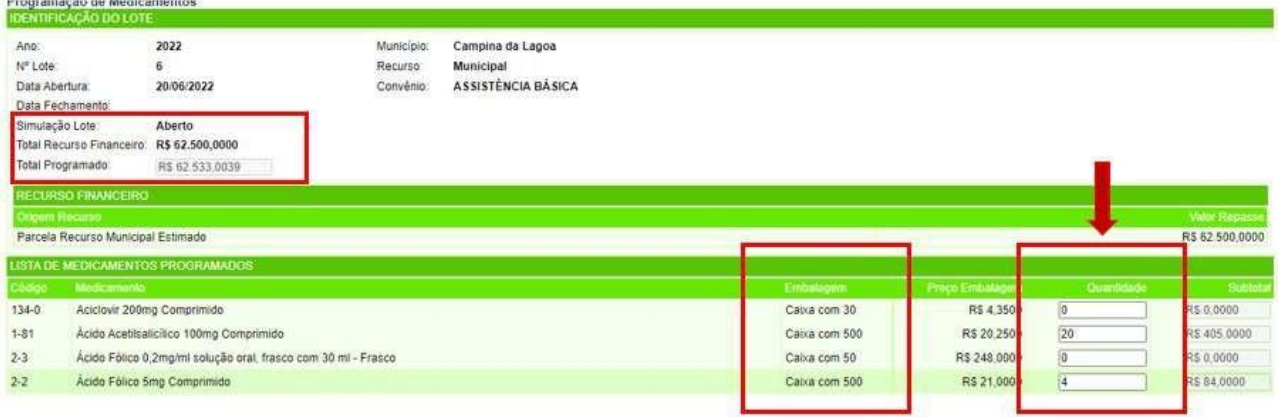

• Após concluir a programação clicar em "Confirmar" final da página, verificar se vai aparecer a mensagem "Programação realizada com sucesso", caso tenha alguma divergência, repetir a programação.

### **3.5** RECIBOPARAOLOTE MUNICIPAL

- Ao finalizar os lotes estaduais <sup>e</sup> federais, basta aguardar <sup>o</sup> recebimento dos medicamentos;
- Mas ao finalizar o lote de compra Municipal é necessário solicitar o recibo para efetuar o pagamento da parcela referente ao município;
- Ao confirmar programação no site, enviar uma mensagem via whats app para o número: 41.99173-6561, número referente a parte financeira do programa Consórcio Paraná Saúde, informar na mensagem que foi finalizada a programação e que aguardamos o envio do recibo(será recebido por whats app ou e-mail);
- Enviar <sup>o</sup> recibo para <sup>o</sup> setor financeiro da prefeitura <sup>e</sup> solicitar que seja realizado <sup>a</sup> transferência até o prazo final da programação informada pelo consórcio;
- Solicitar para <sup>a</sup> prefeitura <sup>o</sup> recibo da tranferência;
- Enviar <sup>o</sup> recibo para <sup>o</sup> consórcio via whats app através do número supracitado;
- Após a confirmação do recebimento do recibo pelo consórcio, aguardar o recebimento da medicação.

### **3.6** VERIFICANDOA PREVISÃODE ENTREGA

- Utilizar provedor Chrome;
- Acessar <sup>o</sup> site [https://www.consorcioparanasaude.com.br/?page\\_id=1301](https://www.consorcioparanasaude.com.br/?page_id=1301)
- No alto da tela no canto direito acessar <sup>o</sup> campo Login com usuário <sup>e</sup> senhapróprios do Município;
- Seguir <sup>o</sup> caminho: Área Municípios <sup>&</sup>gt; Aba Entregas;
- Irá aparecer os informes do cronograma de entrega, selecionar <sup>o</sup> cronograma desejado para visualização, impressão e/ou arquivo.